# Korisnički priručnik za Dell Display Manager

# Pregled

Dell display manager je Windows aplikacija koja se koristi za upravljanje monitorom ili skupinom monitora. Omogućuje ručno prilagođavanje prikazane slike, dodjelu automatskih postavki, upravljanje energijom, rotaciju slike i druge značajke na odabranim Dell modelima. Nakon instalacije, Dell Display Manager će se pokrenuti svaki put kad se sustav pokrene i postavit će ikonu u traku s obavijestima. Podaci o monitorima povezanima sa sustavom uvijek se prikazuju kada se strelica miša drži iznad ikone u traci.

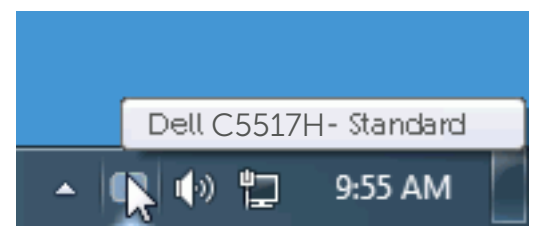

## Uporaba dijaloškog okvira za brze postavke

Kliknite ikonu aplikacije Dell Display Manager u traci s obavijestima za otvaranje dijaloškog okvira Brze postavke. Kada je na sustav povezano više od jednog podržanog Dell modela, određeni željeni monitor može se odabrati pomoću pruženog izbornika. Dijaloški okvir za brze postavke omogućuje pogodno prilagođavanje razine svjetline i kontrasta monitora, Unaprijed postavljeni načini mogu se odabrati ručno ili postaviti na Automatski način i može se promijeniti razlučivost zaslona.

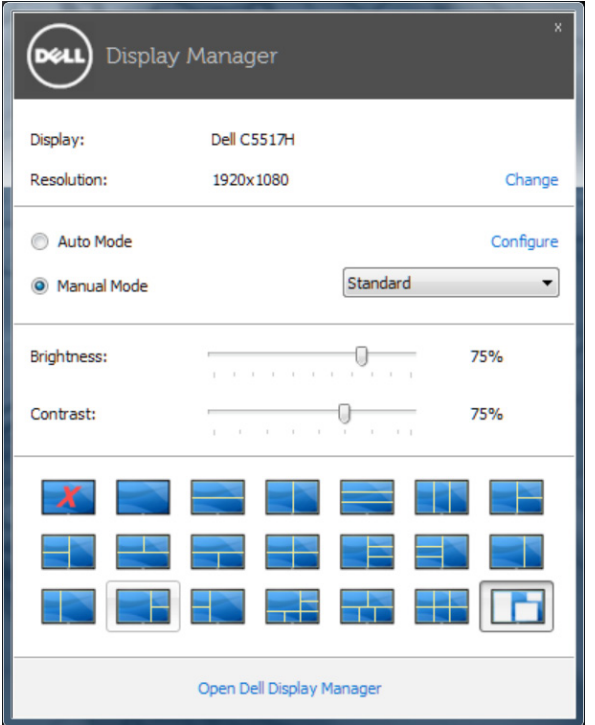

Dijaloški okvir za brze postavke također pruža pristup naprednom korisničkom sučelju aplikacije Dell Display Manager koje se koristi za prilagođavanje osnovnih funkcija, konfiguraciju automatskog načina rada i pristup ostalim značajkama.

#### Podešavanje osnovnih funkcija zaslona

Unaprijed postavljeni način rada za odabrani monitor može se ručno primijeniti pomoću izbornika u kartici Osnovno. Alternativno se može omogućiti Automatski način rada. Automatski način rada omogućuje automatsku primjenu željenog unaprijed postavljenog načina rada kada su aktivne određene aplikacije. Nakratko se prikazuje poruka na zaslonu koja prikazuje trenutni unaprijed postavljeni način rada, kad god se on promijeni.

Svjetlina i kontrast odabranog monitora također se mogu izravno prilagoditi u kartici Osnovno.

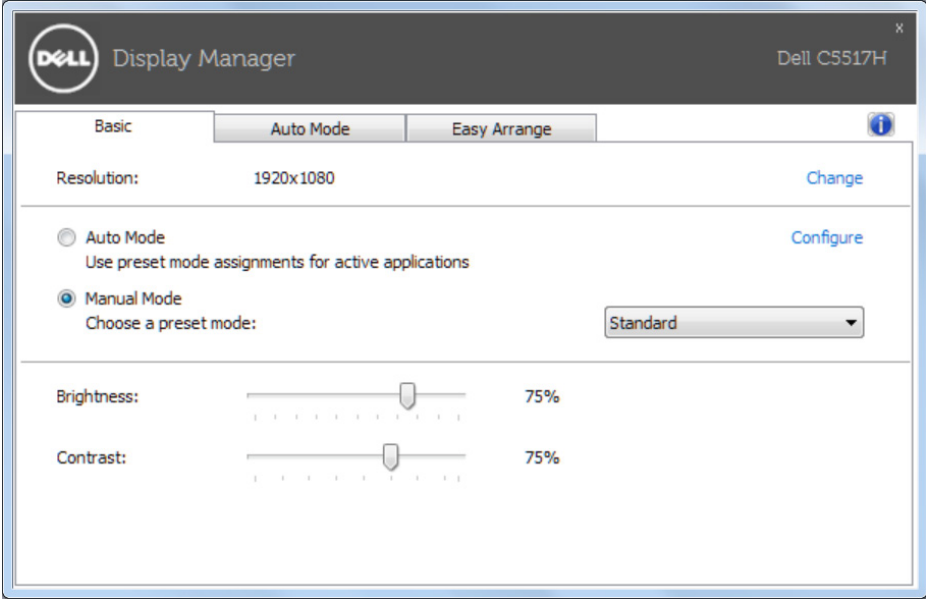

### Dodjeljivanje unaprijed postavljenih načina rada aplikacijama

Kartica Automatski način rada omogućuje povezivanje određenog unaprijed postavljenog načina s određenom aplikacijom i automatsku primjenu. Kad je Automatski način rada omogućen, aplikacija Dell Display Manager automatski će se prebaciti u odgovarajući unaprijed postavljeni način rada svaki put kada se aktivira povezana aplikacija. Unaprijed postavljeni način rada dodijeljen određenoj aplikaciji može biti isti na svakom povezanom monitoru ili se može razlikovati od monitora do monitora.

Aplikacija Dell Display Manager je unaprijed konfigurirana za brojne popularne aplikacije. Za dodavanje nove aplikacije na popis dodjeljivanja, jednostavno odvucite aplikaciju s radne površine, izbornika Windows Start ili druge lokacije i otpustite ju na trenutni popis.

NAPOMENA: Dodjele Unaprijed postavljenog načina koje ciljaju serijske datoteke, skripte i učitavače, kao i datoteke koje nisu izvršne (zip arhive ili zapakirane datoteke) nisu podržane i biti će neučinkovite.

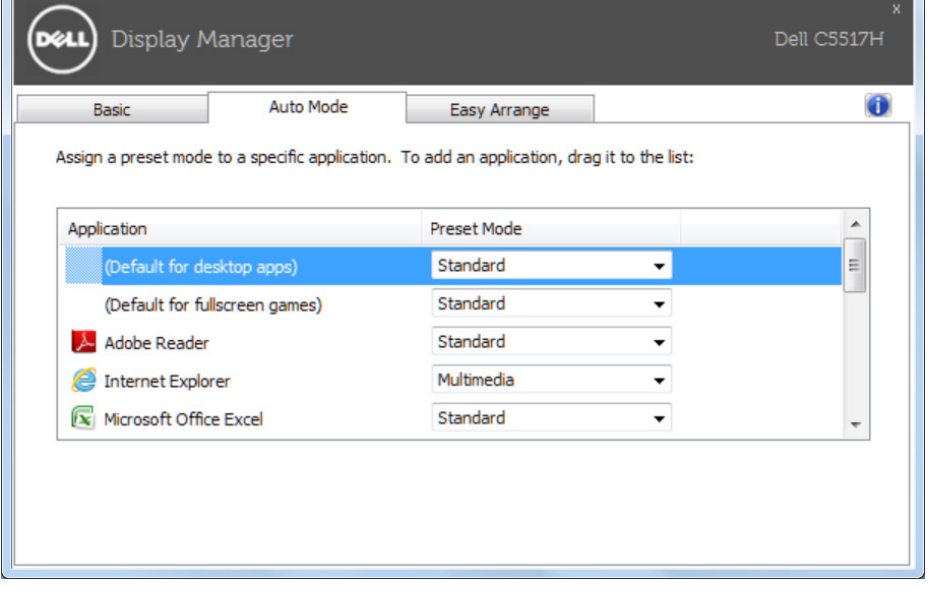

# Organizacija prozora pomoću Easy Arrange

Neki Dell modeli sadrže značajku Easy Arrange, koja omogućuje organizaciju radne površine odabranog monitora u različite unaprijed određene ili korisnički prilagođene rasporede prozora. Kad je značajka Easy Arrange omogućena, prozori se lako mogu automatski premjestiti i njihova veličina se može promijeniti za popunjavanje određenih područja unutar rasporeda prozora.

Za početak rada sa značajkom Easy Arrange, odaberite ciljni monitor i odaberite jedan od unaprijed određenih rasporeda. Područja za taj raspored odmah će se prikazati na monitoru. Zatim povucite otvoreni prozor preko monitora. Dok povlačite prozor, biti će prikazan trenutni raspored prozora i aktivno područje će se označiti dok prozor prolazi preko njega. U bilo koje vrijeme otpustite prozor u aktivno područje i on će automatski promijeniti veličinu i položaj tako da popuni to područje.

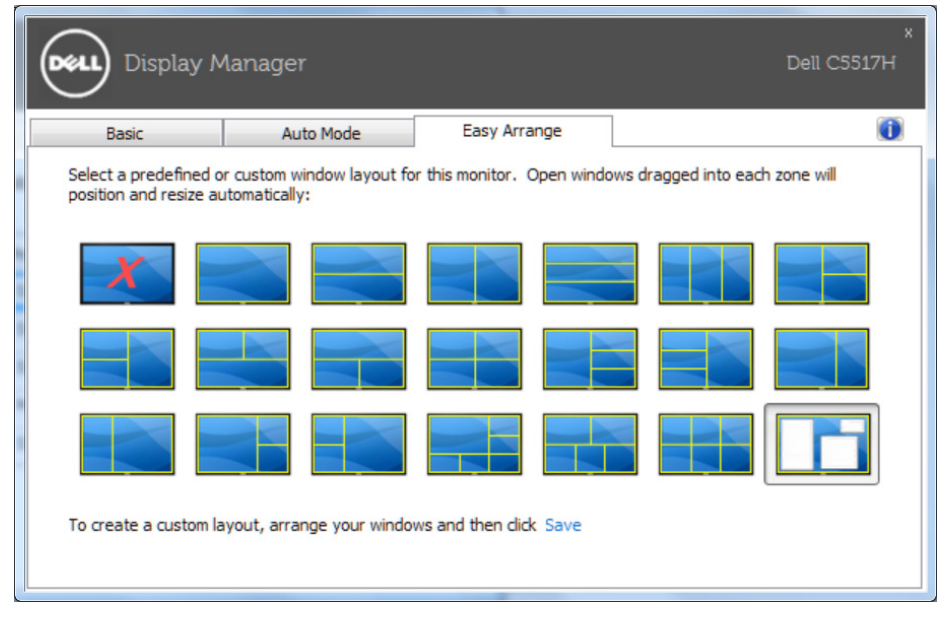

Za izradu korisnički prilagođenog rasporeda prozora, prvo odredite veličinu i položaj do 10 prozora na radnu površinu i zatim kliknite Save (Spremi) u značajki Easy Arrange. Veličina i položaj prozora spremaju se kao korisnički prilagođeni raspored i izrađuje se ikona korisnički prilagođenog rasporeda.

**ZA NAPOMENA:** Aplikacija koja posjeduje pojedini prozor se ne sprema u korisnički prilagođeni raspored. Spremaju se samo veličina i položaj prozora.

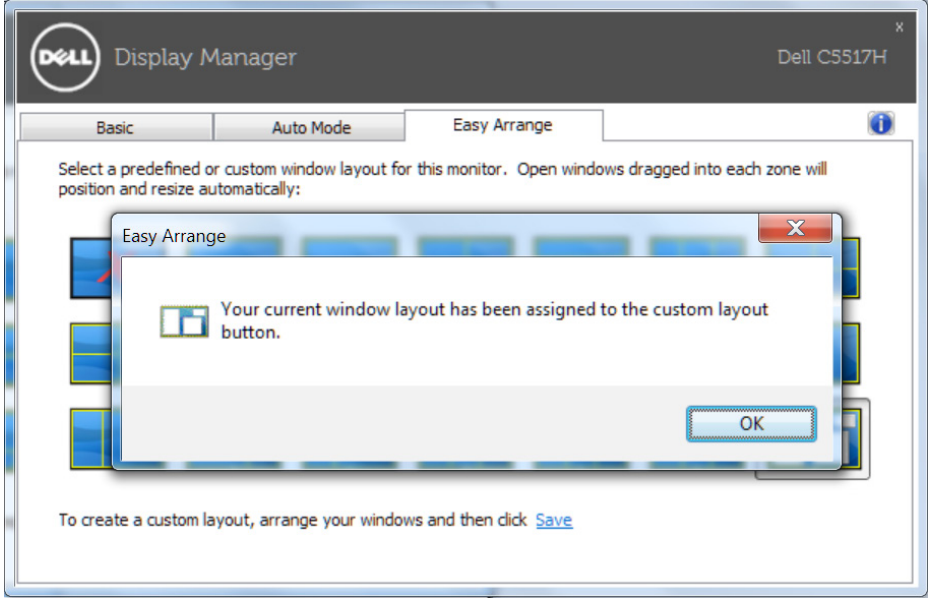